# **PRESENTAZIONE DOMANDA TRASFERIMENTO ONLINE SCUOLA MEDIA**

## **Dopo aver compilato la domanda**

**b) PARTE SECONDA: GESTIONE ALLEGATI ALLA DOMANDA , BOZZA, INVIO**

Per accedere alla funzione clicca sul bottone "**GESTIONE ALLEGATI**" in fondo alla pagina. E' necessario inserire tutti i **NOMI** degli Allegati(compresi quelli che entro il 22/3/2010 verranno presentati cartacei alla scuola)vedi ELENCO pagg. 47-48-49 della GUIDA OPERATIVA Media)

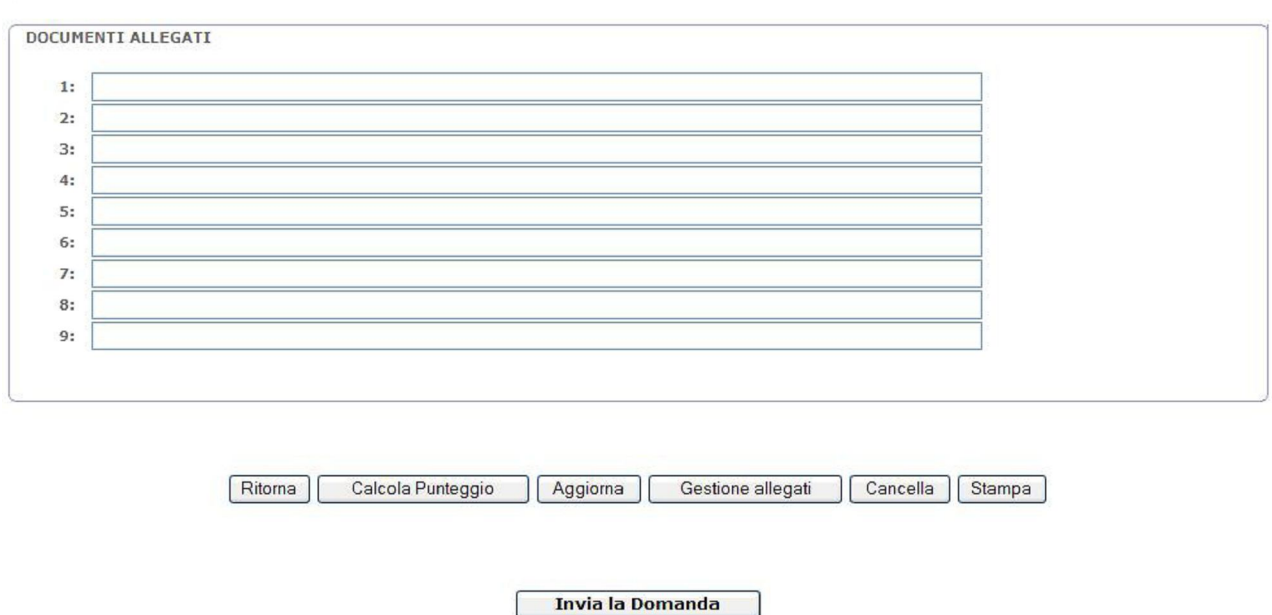

### **INSERIMENTO ALLEGATO**

Appare una pagina simile alla precedente con accanto ad ogni riga la parola INSERISCI **cliccala** Si apre un'alta pagina apri il menù **a tendina** e appare l'elenco dei documenti possibili da allegare( le voci del menu a tendine sono quelle di una domanda di trasferimento elementare. **ATTENZIONE**: vi sono le utilissime voce ALTRA CERTIFICAZIONE PERSONALE e la voce CERTIFICATO DI SERVIZIO) Seleziona la voce da inserire:dopo l'inserimento e la compilazione di un documento il sistema richiede il codice personale e la CONFERMA .Poi di nuovo si procede all'inserimento di un altro documento (GESTIONE ALLEGATI, INSERISCI ,apri il menu a TENDINA, seleziona il documento di interesse , si clicca, si compila…)

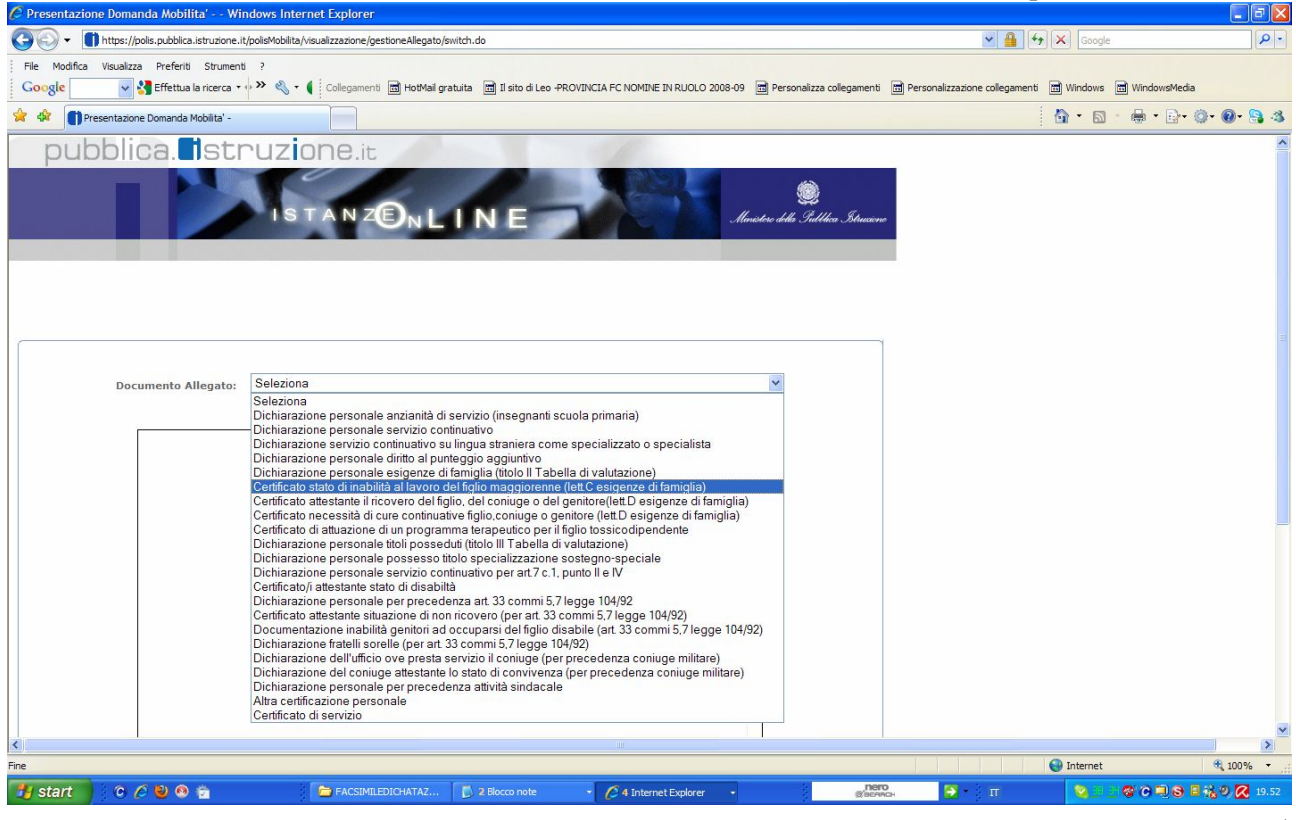

**ECCO LA SCHERMATA del Menu a Tendine per i passaggi di ruolo: come notate vi sono due ALLEGATI D DICHIARAZIONE PERSONALE ANZIANITA' DI SERVIZIO, uno della primaria, che utilizzeranno i docenti della materna e quelli della primaria che chiedono rispettivamente il passaggio alla elementari/medie e alle medie, uno della secondaria che utilizzeranno invece i docenti delle medie o delle superiori che chiedono il passaggio di ruolo rispettivamente alla elementari e alle medie/elementari**

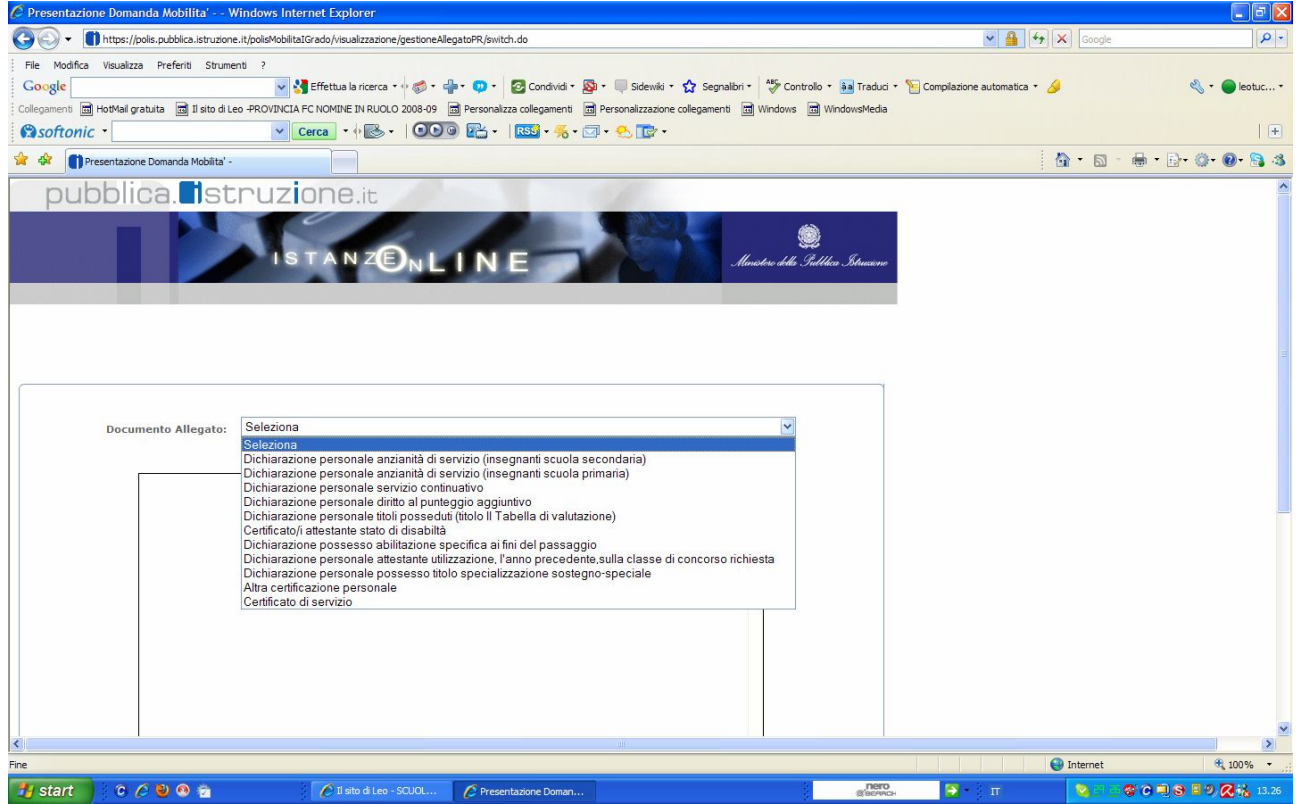

### **A)DOCUMENTI CARTACEI**

Per i documenti necessari per la domanda e che devono essere cartacei(CERTIFICATI ASL attestante stato disabilità, dichiarazioni dei fratelli sorelle etc o altro (ATTENZIONE: tra questi documenti c'è anche il **CERTIFICATO DI SERVIZIO).**

Clicca INSERISCI poi scegli la voce (se esistente in caso contrario crearla) e clicca "CARICA PREFINCATO" Apparirà la dicitura "**Verrà consegnato la documentazione cartacea entro i termini di presentazione della domanda stabiliti dall' O.M. sulla mobilita**"

#### **B**)**AUTOCERTICAZIONI ONLINE**

Per le autocertificazioni (sia per trasperimento che per i passaggi)per cui è prevista la compilazione online :

#### **- DICHIARAZIONE PERSONALE ANZIANITA' DI SERVIZIO**

#### **- DICHIARAZIONE PERSONALE SERVIZIO CONTINUATIVO**

**-Dichiarazione servizio continuativo su lingua straniera come specializzato o specialista**

**- DICHIARAZIONE PERSONALE DIRITTO AL PUNTEGGIO AGGIUNTIVO**

**-DICHIARAZIONE PERSONALE ESIGENZE DI FAMIGLIA**

**-DICHIARAZIONE PERSONALE TITOLI POSSEDUTI**

#### **-DICHIARAZIONE POSSESSO TITOLO SPECIALIZZAZIONE**

#### **- DICHIARAZIONE PERSONALE SERVIZIO CONTINUATIVO PER ART. 7 CCNI**

#### **- DICHIARAZIONE PERSONALE PRECEDENZA ART 33 LEGGE 104**

**-Dichiarazione personale titoli posseduti per passaggio**

**-Dichiarazione possesso abilitazione specifica ai fini del passaggio**

- **Dichiarazione personale attestante utilizzazione,l'anno precedente,sulla classe di concorso richiesta**

**-Dichiarazione personale per precedenza attività sindacale -altra certificazione personale**

è preferibile cliccare su **"CARICA PREFINCATO"(**è un facsimile) e compilare il modello esistente(anche modificandolo) piuttosto che digitare tutto il testo.

Man mano che si scrive il testo è consigliabile **SALVARE** cliccando la voce **CONFERMA(** per approfondimenti pag. 53 della GUIDA OPERATIVA Media)

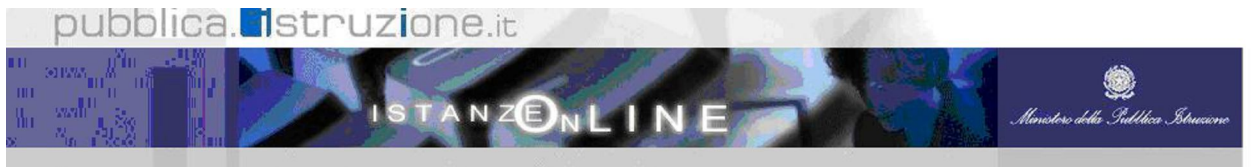

Inserire l'elenco completo dei documenti da allegare alla domanda e, per le dichiarazioni personali, inserire anche il testo del documento.

Utilizzare il tasto 'Inserisci' per inserire un nuovo allegato.<br>Utilizzare il tasto 'Dettaglio' per effettuare le operazioni di modifica o cancellazione di un allegato precedentemente inserito

#### L'allegato è stato inserito.

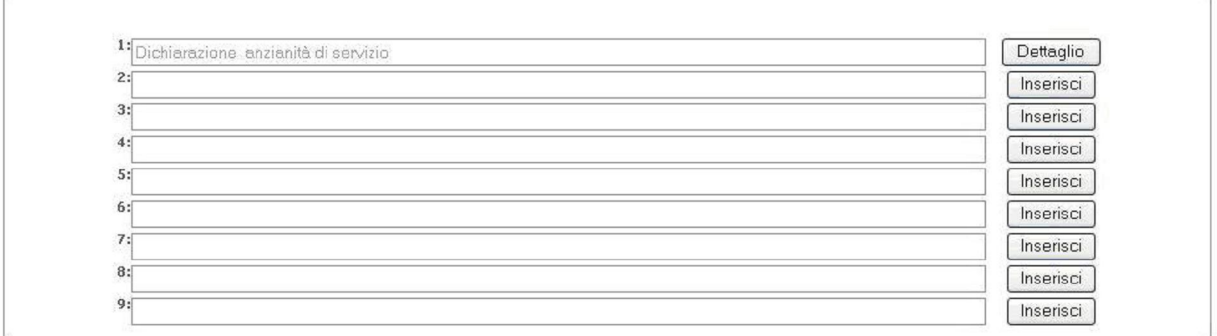

Ritorna

Ogni volta che si inserisce un ALLEGATO viene richiesto di inserire il CODICE PERSONALE Per consultare il testo di un ALLEGATO clicca su **VISUALIZZA TESTO**

#### **Anche gli inserimenti degli allegati vanno fatti uno per volta**

#### **STAMPA BOZZA**

**Alla fine clicca su STAMPA :** ti verrà stampata **la bozza** della domanda PER USO PERSONALE che puoi anche salvare(per approfondimenti pag. 17-19-63-64-65 della GUIDA OPERATIVA Media)

La bozza rimarrà online e potrà essere inviata nei giorni successivi dopo averla controllata e eventualmente dopo averla modificata (cliccando su "**AGGIORNA**")

E' possibile anche stampare gli allegati : sono in formato PDF(**VISUALIZZA TESTO**) E possibile modificarli in caso di errori o cancellarli (BISOGNA cliccare su GESTIONE ALLEGATI poi cliccare sul pulsante **DETTAGLIO,** modificare o **CANCELLA ALLEGATO** e poi cliccare **CONFERMA)**

### **INVIO DOMANDA A SCUOLA DI SERVIZIO**

La domanda va poi inviata online alla Scuola di servizio ( cliccando il tasto "**INVIA LA DOMANDA**" : ti apparirà la videata "la domanda verrà inviata al seguente Ufficio:"………….." : è la scuola di servizio: cliccare quindi su CONFERMA)

Se l'operazione va a buon fine il Sistema lo segnale con un messaggio:

"LA DOMANDA E' STATA INVIATA AL SISTEMA INFORMATIVO DEL MIUR. VERIFICARE NELLA SEZIONE"ARCHIVIO" LA PRESENZA DELLA DOMANDA E NELLA CASELLA DI POSTA LA RICEZIONE DELL'EMAIL CHE CONTIENE LE INDICAZIONI DA SEGUIRE PER IL CORRETO COMPLETAMENTO DELLA PROCEDURA DI PRESENTAZIONE DELLA DOMANDA"(vedi documenti cartacei)

 Comunque, dopo l'invio controllare che nella colonna "STATO DOMANDA" sia riportata la dicitura "**INVIATA A**" e che il codice SIA QUELLO DELLA SCUOLA DI SERVIZIO.

E' POSSIBILE CALCOLARE IL PUNTEGGIO DI UNA DOMANDA cliccando sul pulsante **CALCOLA PUNTEGGIO** in fondo alla pagina

 Tasti di uso comune: **RITORNA, SCEGLI, INSERISCI, DETTAGLIO, CONFERMA** , **AGGIORNA, GESTIONE ALLEGATI**